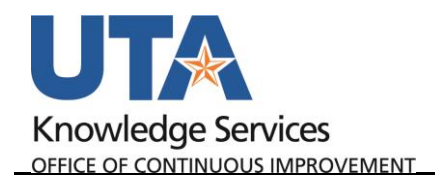

## **Delete an IDT Journal Entry**

The purpose of this job aid is to explain how to copy an IDT Journal.

- 1. Begin by navigating to **NavBar**→**Menu**→**Financials**→**General Ledger**→**Journals**→**Journal Entry**→**Create/Update Journal Entries.**
- 2. Click the **Find an Existing Value** TAB. **OR** Click **Keyword Search** to do a broader more generic search.

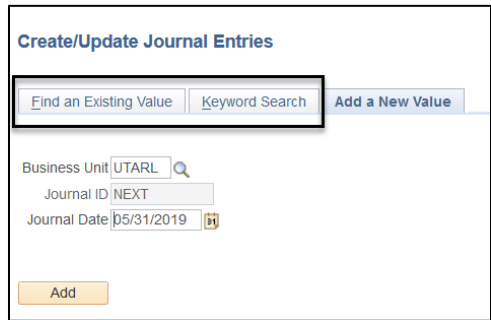

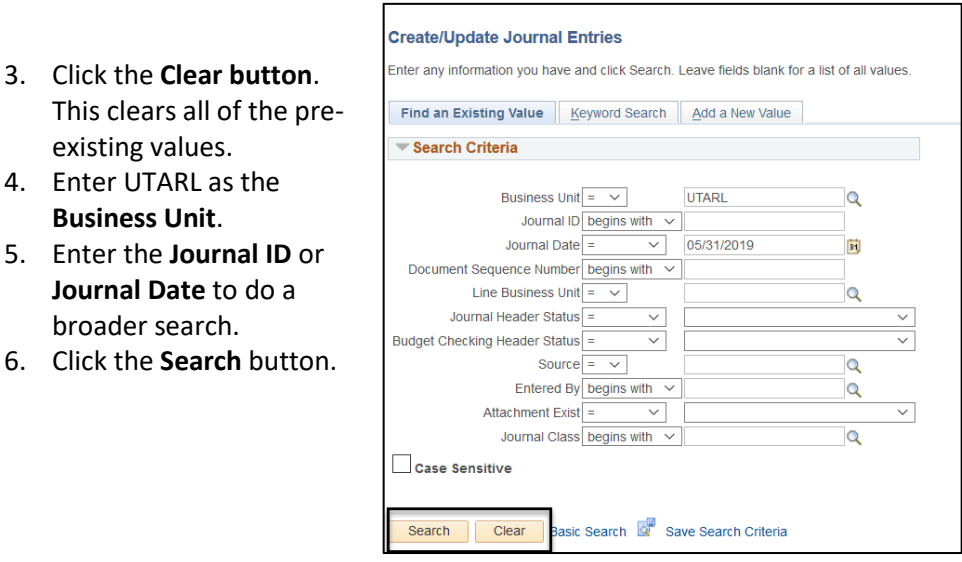

The Journal Header page is displayed, or if multiple results, select from the list.

7. Click the **Lines** Tab.

existing values. 4. Enter UTARL as the **Business Unit**. 5. Enter the **Journal ID** 

broader search.

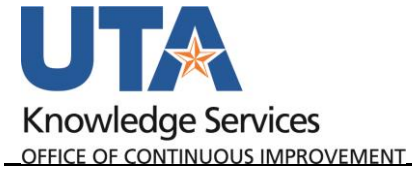

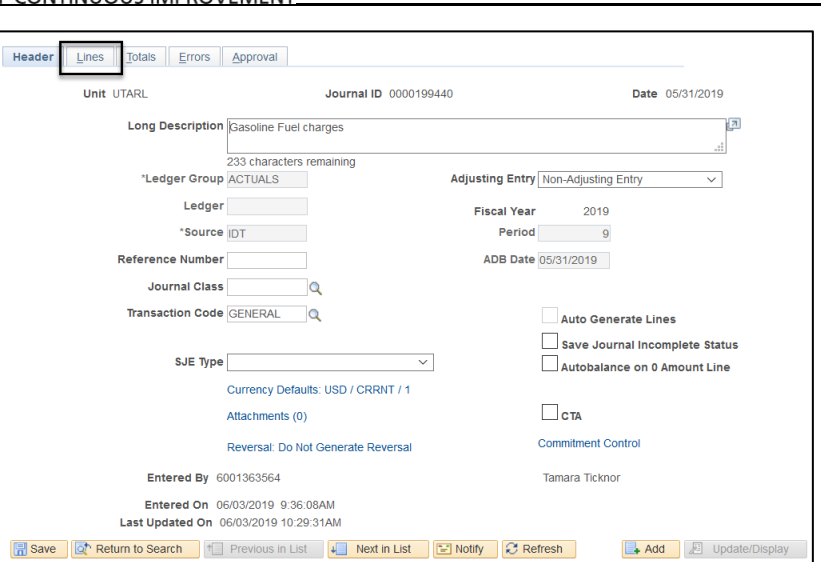

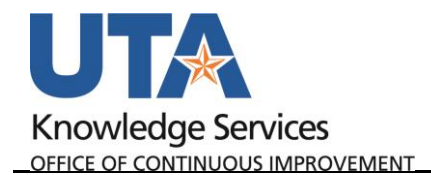

- 8. Click the **Copy Journal** from the Process drop down list.
- 9. Click the **Process** button.

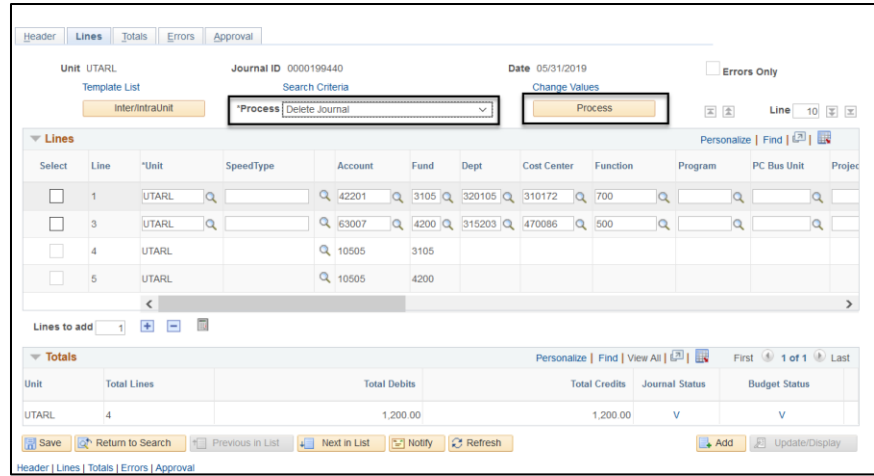

## A pop-up Message displays:

10. Click **Yes**.

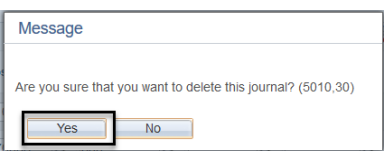

## 11. Click OK